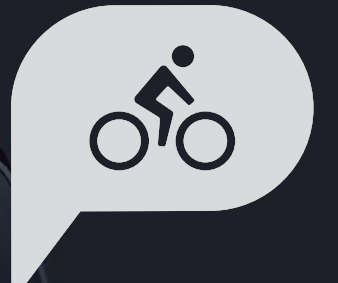

# **Rider 15 neo** Manuel d'utilisation

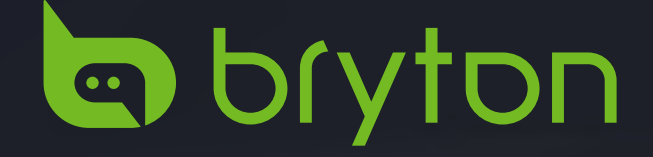

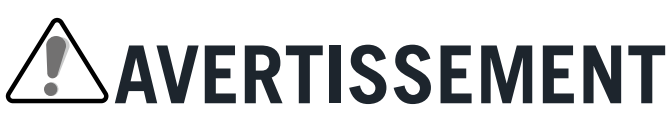

Consultez toujours votre médecin avant de commencer un entraînement. Pour plus de détails, veuillez lire le guide Garantie et informations de sécurité contenu dans la boîte.

# **Loi relatives aux droits du consommateur de l'Australie**

Nos produits viennent avec des garanties qui ne peuvent pas être exclues en vertu des Loi relatives aux droits du consommateur de la Nouvelle-Zélande et de l'Australie. Vous avez droit à un remplacement ou un remboursement en cas de défaillance majeure et à une indemnité pour toute autre perte ou dommage raisonnablement prévisible. Vous avez également le droit de faire réparer ou remplacer les produits si ceux-ci ne sont pas d'une qualité acceptable et si la panne ne constitue pas une défaillance majeure.

# **Tutoriel vidéo**

Pour une démonstration pas à pas de l'appareil et de l'application Bryton Active, veuillez numériser le code QR ci-dessous pour consulter les tutoriels vidéo de Bryton.

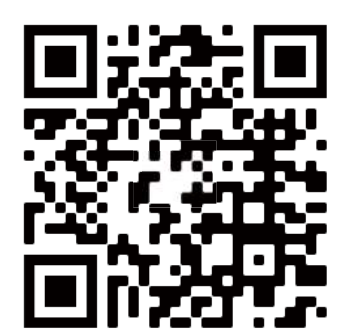

http://www.youtube.com/c/BrytonActive

# **Table des matières**

<span id="page-2-0"></span>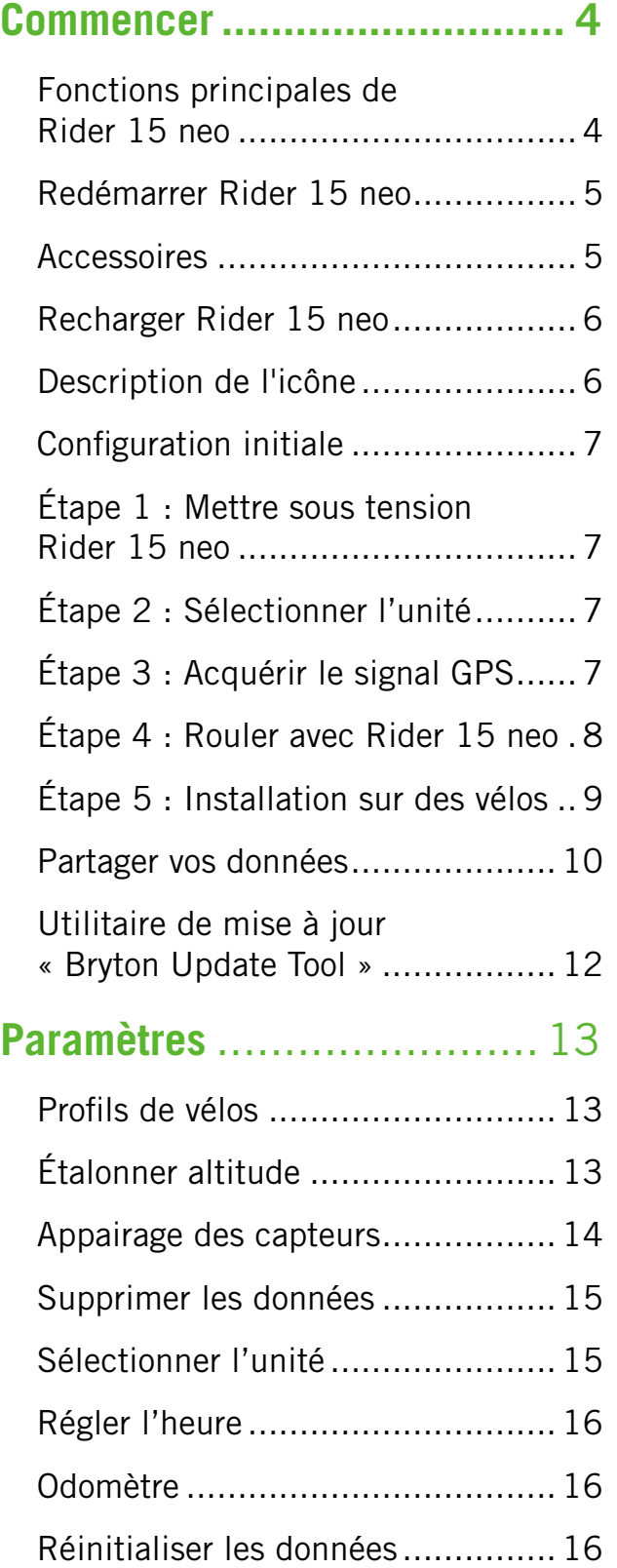

Table des **Gothmencer [Commencer](#page-3-0)** Table des Bryton

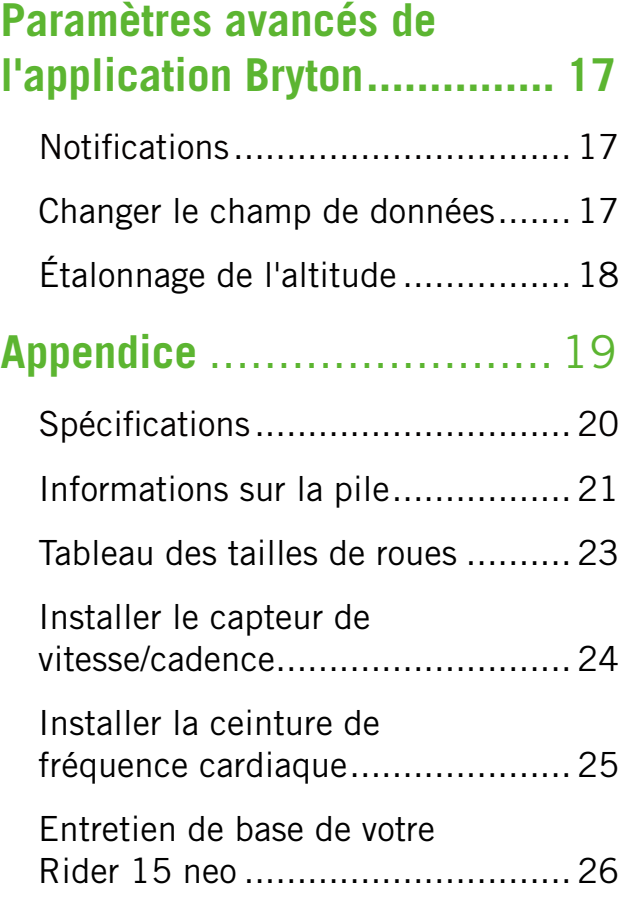

Application **Bryton** 

# **Commencer**

<span id="page-3-0"></span>Cette section vous aide concernant les préparations de base à effectuer avant de commencer à utiliser votre Rider 15 neo.

# **Fonctions principales de Rider 15 neo**

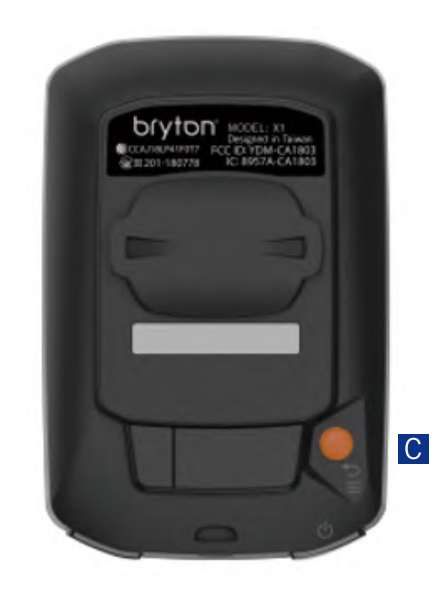

#### **A** ALIMENTATION/MENU/RETOUR  $( \circlearrowleft / \equiv / \equiv )$

Alimentation :

x Appuyez pour allumer l'appareil.

x Appuyez longuement pour éteindre l'appareil. Menu :

• Appuyez pour ouvrir/quitter le menu.

Retour :

• Appuyez pour revenir au menu principal.

#### **B** RÉTROÉCLAIRAGE/PAGE (  $*$  /  $\vee$  )

Rétroéclairage :

x Appuyez longuement pour activer/désactiver le rétroéclairage.

Page :

- x Dans le menu, appuyez pour faire défiler les options du menu vers le bas.
- En mode Compteur, appuyez pour changer de page de données.

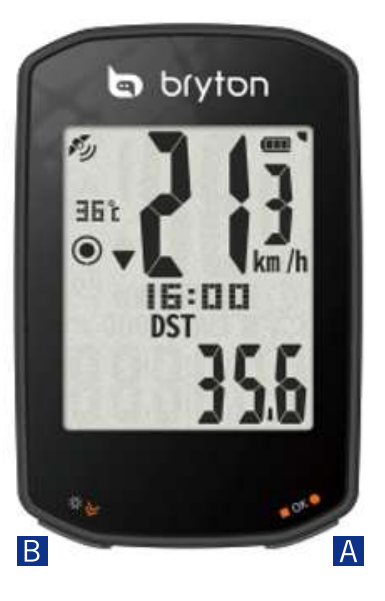

#### **C** OK/ENREGISTREMENT (  $\blacksquare$  ok  $\lozenge$  )

 $OK:$ 

x Dans le menu, appuyez pour confirmer une sélection.

Enregistrement :

- En mode cyclisme libre, appuyez pour commencer l'enregistrement.
- x Pendant l'enregistrement, appuyez pour arrêter l'enregistrement.

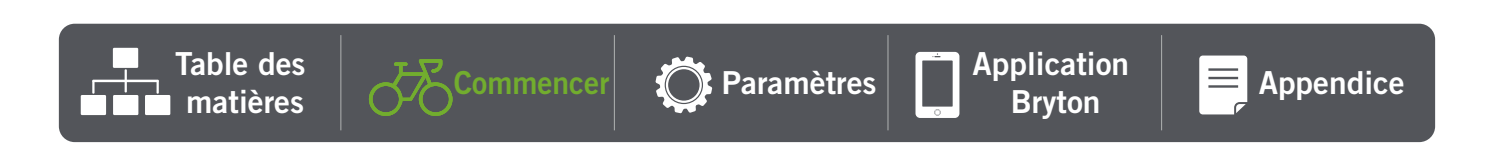

# **Redémarrer Rider 15 neo**

Pour redémarrer le Rider 15 neo, appuyez sur deux touches ( $\circ$  /  $\bullet$  ok $\bullet$ ) en même temps.

# **Accessoires**

Le Rider 15 neo est livré avec les accessoires suivants :

**Câble USB Support pour vélo**

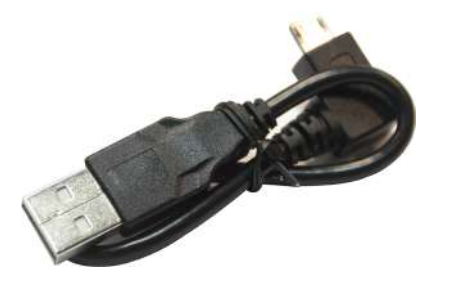

Éléments optionnels :

**Moniteur de fréquence cardiaque intelligent**

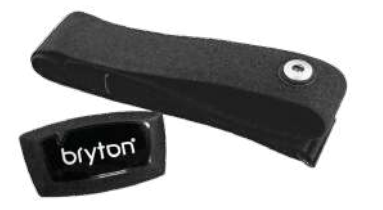

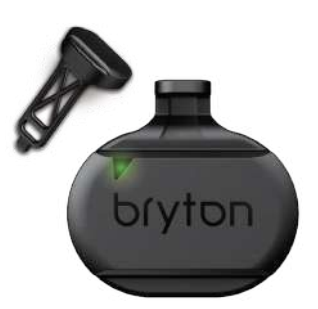

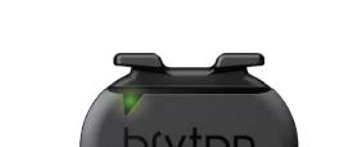

**Capteur de vitesse intelligent Capteur de cadence intelligent**

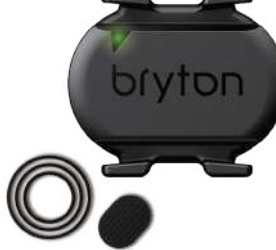

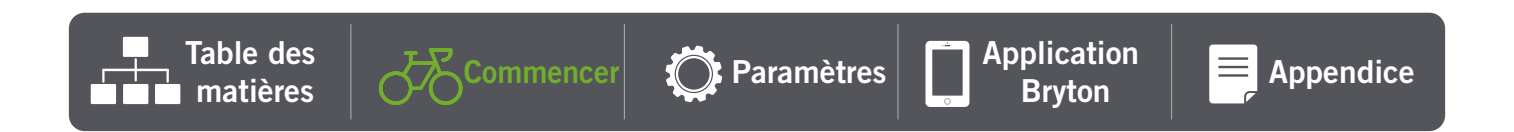

# **Recharger votre Rider 15 neo**

Avant de commencer à utiliser l'appareil, connectez le Rider 15 neo à un PC avec le câble USB Bryton pour recharger la batterie pendant au moins 4 heures.

La température adaptée pour recharger la batterie est comprise entre 0 °C et 40 °C.

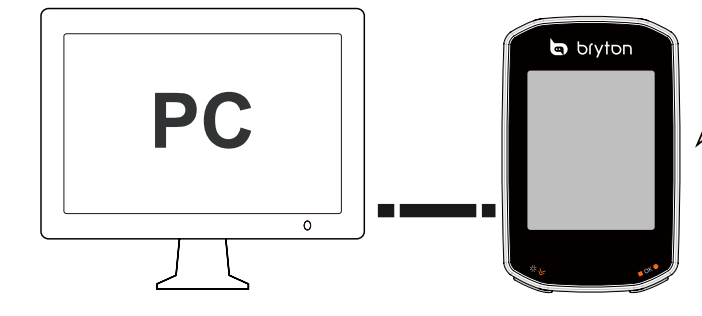

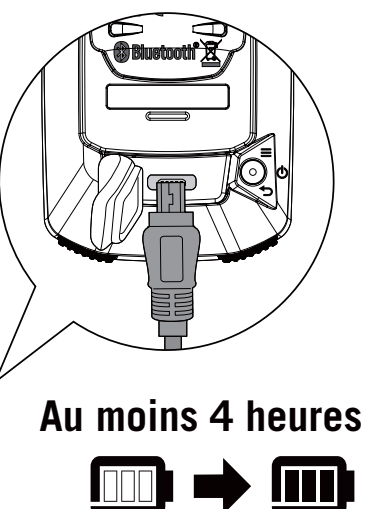

# **Description de l'icône**

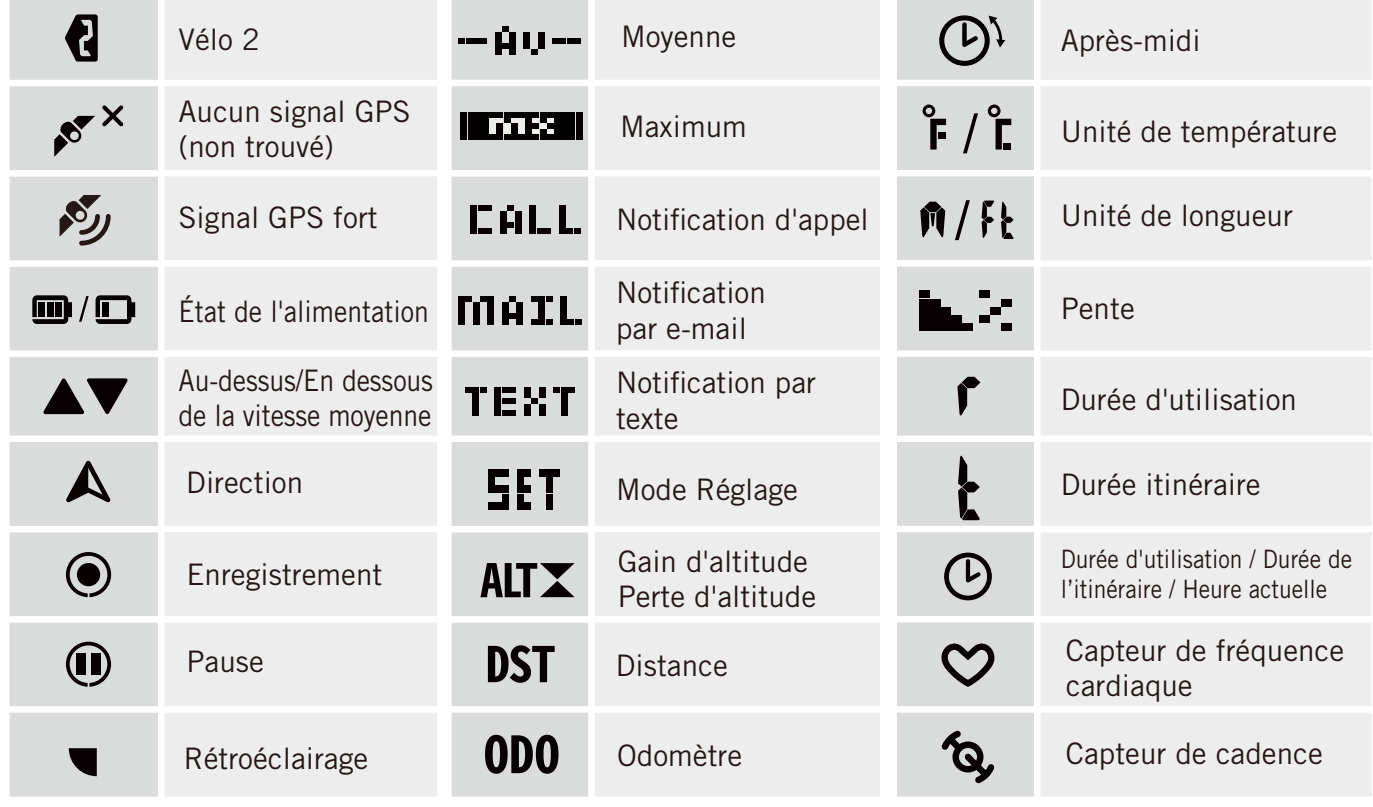

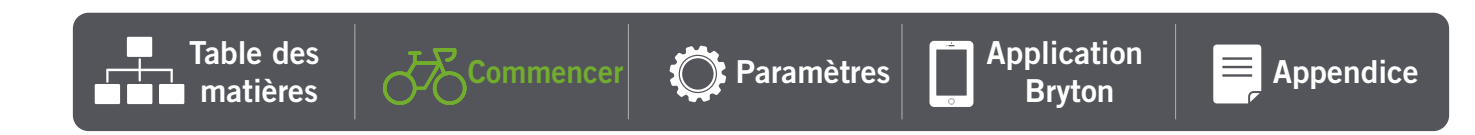

# <span id="page-6-0"></span>**Configuration initiale**

A la première mise sous tension du Rider 15 neo, l'assistant de configuration apparaît à l'écran. Suivez les instructions pour effectuer la configuration.

**SET**<sup>e</sup>

### **Étape 1. Allumer le Rider 15 neo**

Appuyez pour allumer le Rider 15 neo.

## **Étape 2. Sélectionner l'unité**

Sélectionnez « **km/h,** ˚**C** » ou « **mi/h,** ˚**F** ».

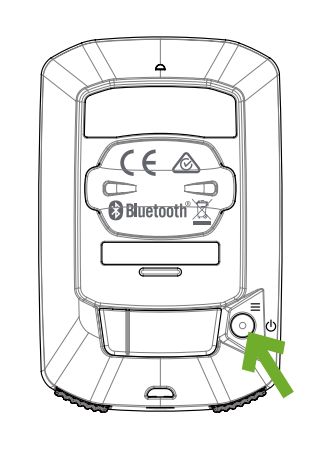

 $km$ <sup> $\parallel$ </sup>

**km/h,** ˚**C mi/h,** ˚**F**

#### **Confirmer**

## **Étape 3. Acquérir le signal GPS**

- x Une fois le Rider 15 neo sous tension, il recherche automatiquement le signal GPS.
- x Il peut falloir de 30 à 60 secondes pour acquérir le signal la première fois.

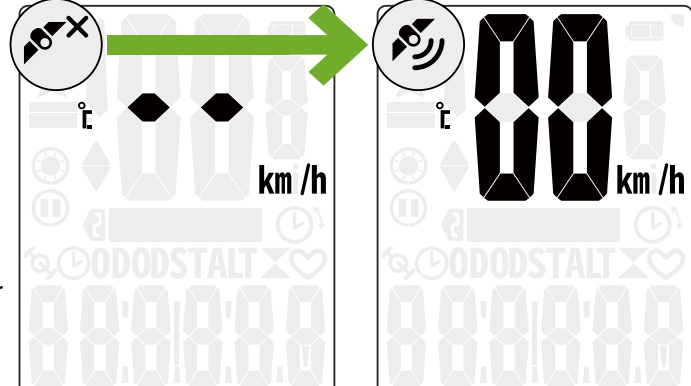

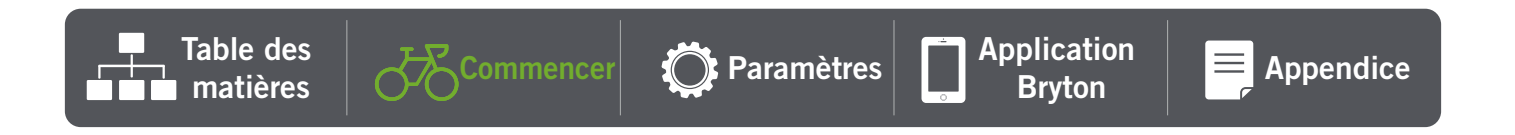

<span id="page-7-0"></span>**Remarque** : Veuillez éviter les environnements obstrués, car ils peuvent affecter la réception GPS.

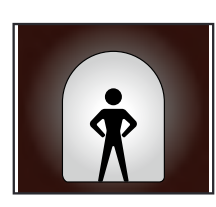

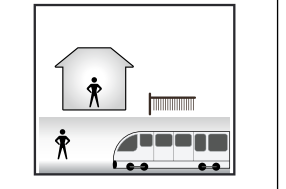

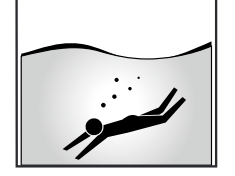

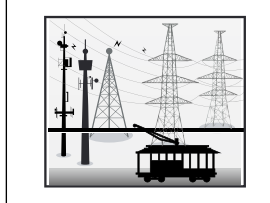

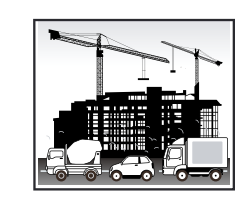

Tunnels A l'intérieur des pièces, d'un bâtiment ou d'un métro

Sous l'eau Les fils à haute tension ou les antennes de télévision

Les chantiers de construction et les conditions de trafic dense

### **4. Rouler avec Rider 15 neo**

Après avoir acquis le signal GPS, vous pouvez rouler avec Rider 15 neo.

- x **Cyclisme libre :**
	- La mesure commence et s'arrête automatiquement en synchronisation avec le déplacement du vélo.
- x **Commencer à rouler et à enregistrer votre déplacement :**
	- Appuyez sur OK pour commencer l'enregistrement, appuyez à nouveau pour interrompre l'enregistrement.
	- Pour déterminer si vous enregistrez, consultez les icônes **Enregistrer** et **Pause** affichées en mode enregistrement. Si les icônes ne s'affichent pas à l'écran, cela signifie que le déplacement n'est pas enregistré. Appuyez sur ■ ok ● pour démarrer l'enregistrement.
- x **Arrêt de l'enregistrement :**
	- Appuyez sur  $\blacksquare$  OK  $\spadesuit$  pour interrompre l'enregistrement avant d'arrêter l'enregistrement.
	- Puis appuyez à nouveau sur ok pour arrêter l'enregistrement. Si vous souhaitez continuer l'enregistrement, appuyez sur  $\vee$  pour changer d'option et appuyez sur ■ ok ● pour confirmer la poursuite de l'enregistrement.

吵 26° e  $km/h$ 16:38 **DST** ررگه

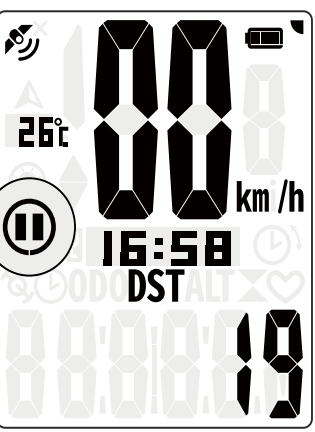

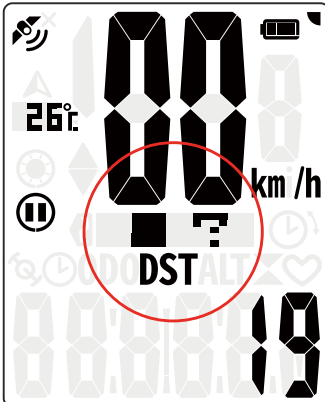

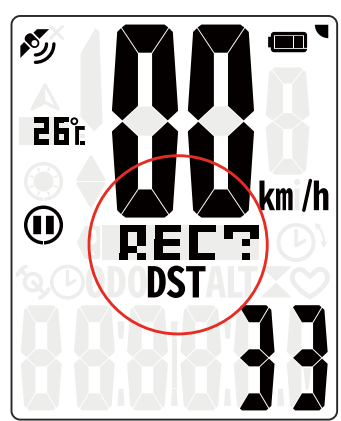

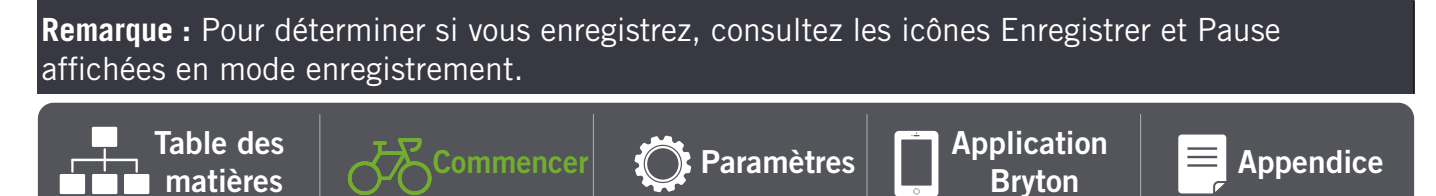

[Appendice](#page-19-0)

### <span id="page-8-0"></span>**5. Installation sur des vélos**

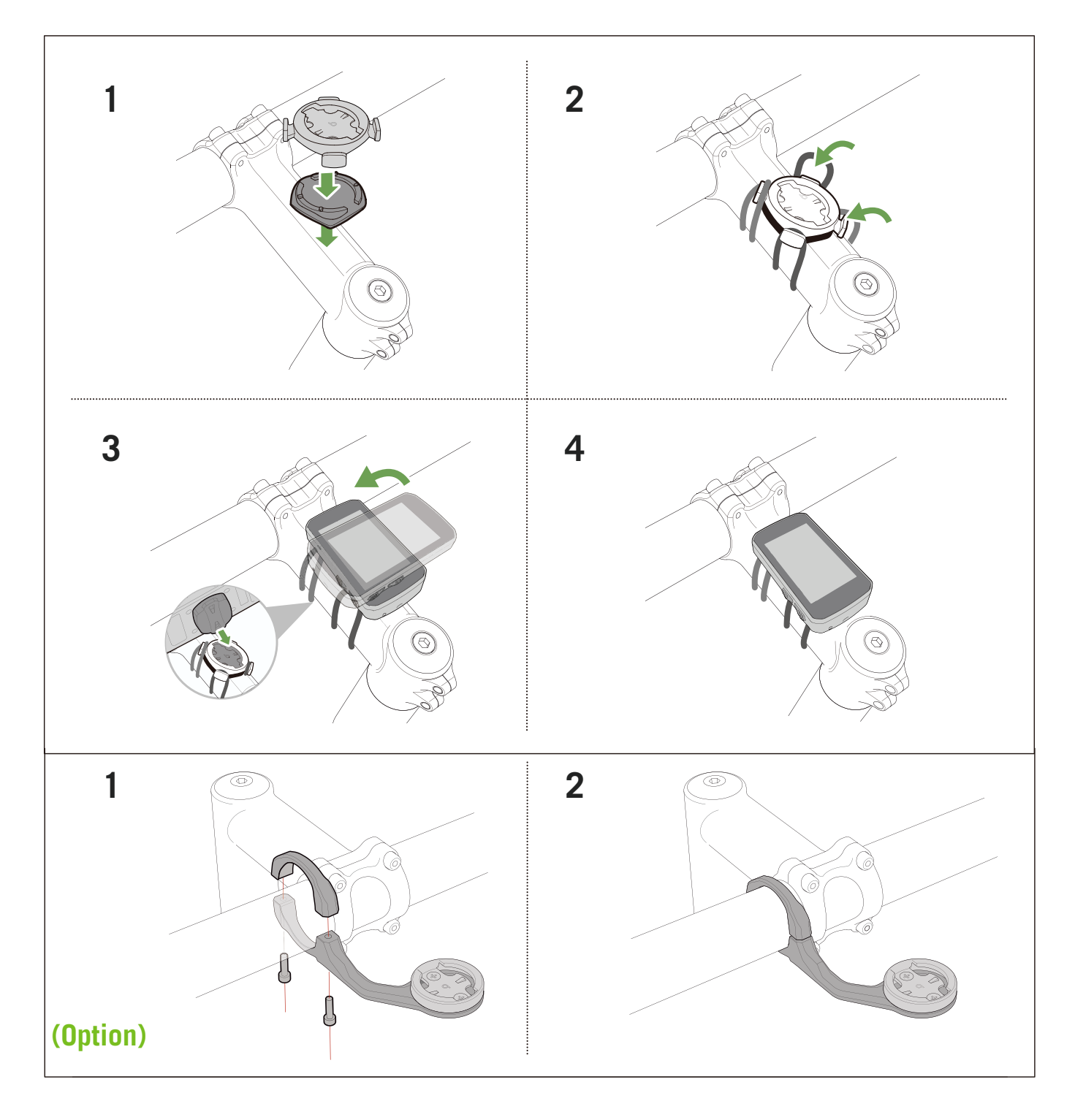

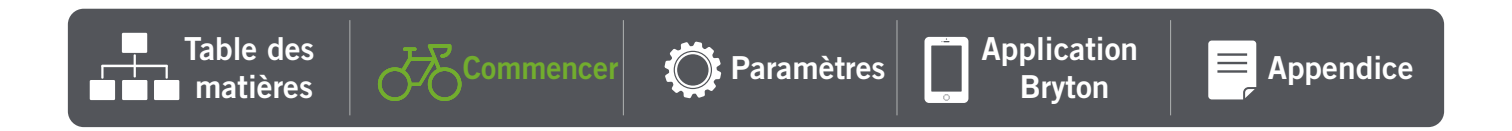

# **Partager vos données**

### **Synchronisation des pistes vers l'application Bryton Active**

Chargez manuellement les pistes dans l'application Bryton Active après votre déplacement.

### **Synchronisation via BLE**

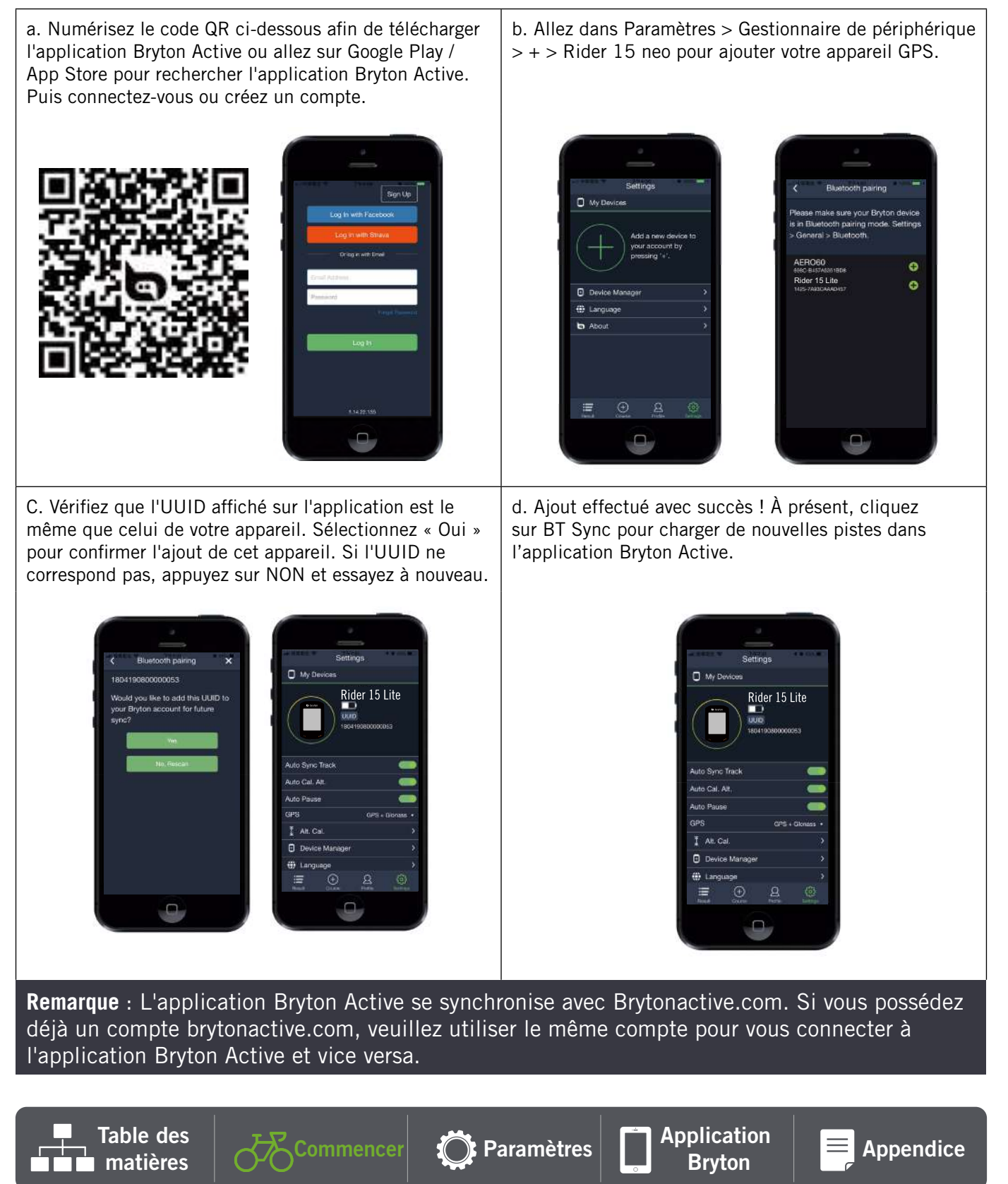

### **Partager vos pistes sur Brytonactive.com**

#### **1. S'inscrire sur Brytonactive.com**

- a. Rendez-vous sur https://active.brytonsport.com.
- b. Enregistrez un nouveau compte.
- c. Allumez votre Rider 15 neo et connectez-le à votre ordinateur avec un câble USB.

#### **3. Partager vos données**

- a. Cliquez sur « + » dans le coin supérieur droit.
- b. Déposez un ou plusieurs fichiers FIT, BDX, GPX ici ou cliquez sur « Sélectionner fichiers » pour charger des pistes.
- c. Cliquez sur « Activités » pour consulter les pistes chargées.

#### **Synchronisation automatique avec des plateformes tierces**

Il est très facile de synchroniser des activités depuis l'application Bryton Active vers Komoot/ Strava/ RideWithGPS/Relive/ TrainingPeaks en appairant des comptes sur votre téléphone.

#### **1. Activer la synchronisation automatique sur votre téléphone**

- a. Ouvrez l'application Bryton Active et cliquez sur l'onglet « Profil ».
- b. Sélectionnez « Lien vers compte tiers ».
- c. Sélectionnez une plateforme tierce telle que « Strava » et activez la synchronisation automatique.
- d. Vous serez invité à vous connecter à votre compte. Saisissez vos informations de connexion pour continuer ou choisissez « Créer un compte ». Après vous être connecté, sélectionnez « Autoriser ».

#### **2. Charger les enregistrements via votre PC**

- a. Inscription/connexion au site Web
	- i. Accédez à https://www.strava.com ou [www.trainingpeaks.com](http://www.trainingpeaks.com)
	- ii. Enregistrez un nouveau compte ou utilisez votre compte actuel pour vous connecter.
	- iii. Allumez votre Rider 15 neo et connectez-le à votre ordinateur via le câble USB. Ensuite, trouvez le disque « Bryton » sur l'ordinateur.

#### **c. Partager vos enregistrements sur Strava**

- a. Cliquez sur « + » dans le coin supérieur droit de la page Strava puis cliquez sur « Fichier ».
- b. Cliquez sur « Sélectionner fichiers » et sélectionnez les fichiers FIT depuis l'appareil Bryton.
- c. Saisissez les informations sur vos activités puis cliquez sur « Enregistrer et afficher ».

#### **d. Partager vos enregistrements sur TrainingPeaks**

- i. Cliquez sur l'entraînement planifié de votre calendrier TrainingPeaks dans lequel vous souhaitez charger votre fichier d'entraînement. (Ou cliquez sur le bouton « + » du jour du calendrier pour créer un nouvel entraînement dans lequel le charger.)
- ii. Dans la fenêtre de visualisation rapide de cet entraînement, cliquez sur le bouton « Charger » dans le coin supérieur droit.
- iii. Une fenêtre de recherche/navigation s'ouvre. Naviguez dans votre ordinateur pour trouver le fichier d'entraînement souhaité.

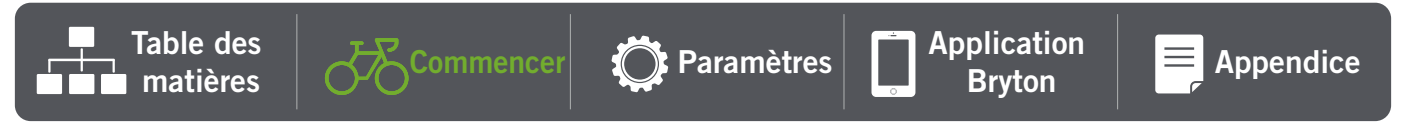

# **Utilitaire de mise à jour « Bryton Update Tool »**

Bryton Update Tool est l'outil qui vous permet de mettre à jour les données GPS, le firmware et de télécharger Bryton Test.

- 1. Allez sur http://www.brytonsport.com/#/supportResult?tag=BrytonTool et téléchargez « Bryton Update Tool ».
- 2. Suivez les instructions qui s'affichent à l'écran pour installer « Bryton Update Tool ».

#### **Mettre à jour les données GPS**

Des données GPS plus récentes peuvent accélérer l'acquisition GPS. Nous vous recommandons fortement de mettre à jour les données GPS toutes les 1-2 semaines.

### **Mettre à jour le firmware**

Bryton offrira une nouvelle version du firmware avec de nouvelles fonctions de temps en temps pour ajouter des nouvelles fonctions ou fixer des bogues. Nous vous recommandons fortement de mettre à jour le firmware lorsqu'une nouvelle version est disponible. Le téléchargement et l'installation du firmware prendra un peu de temps pour effectuer la mise à jour. Ne débranchez pas le câble USB pendant la mise à jour.

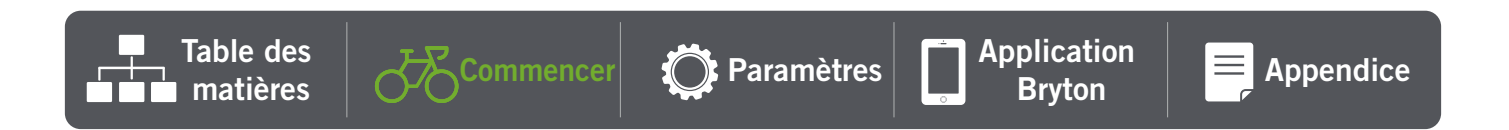

# **Paramètres**

<span id="page-12-0"></span>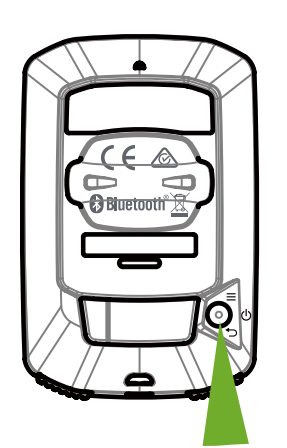

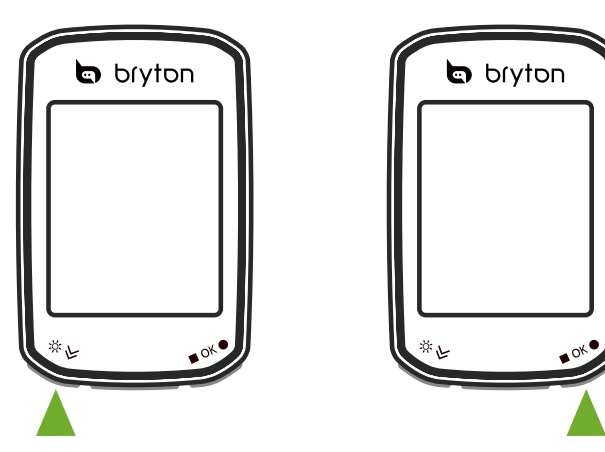

Accéder au menu Sélectionner un élément Confirmer ou éditer les nombres

## **1. Sélectionner le profil de vélo**

- Vous pouvez personnaliser 2 profils de vélos. Configurez la taille de roue pour terminer l'appairage. Consultez le **[tableau des tailles de](#page-23-0)  [roues](#page-23-0)**.
- Une fois le profil configuré, les informations du vélo sont stockées. Facilitez les déplacements.

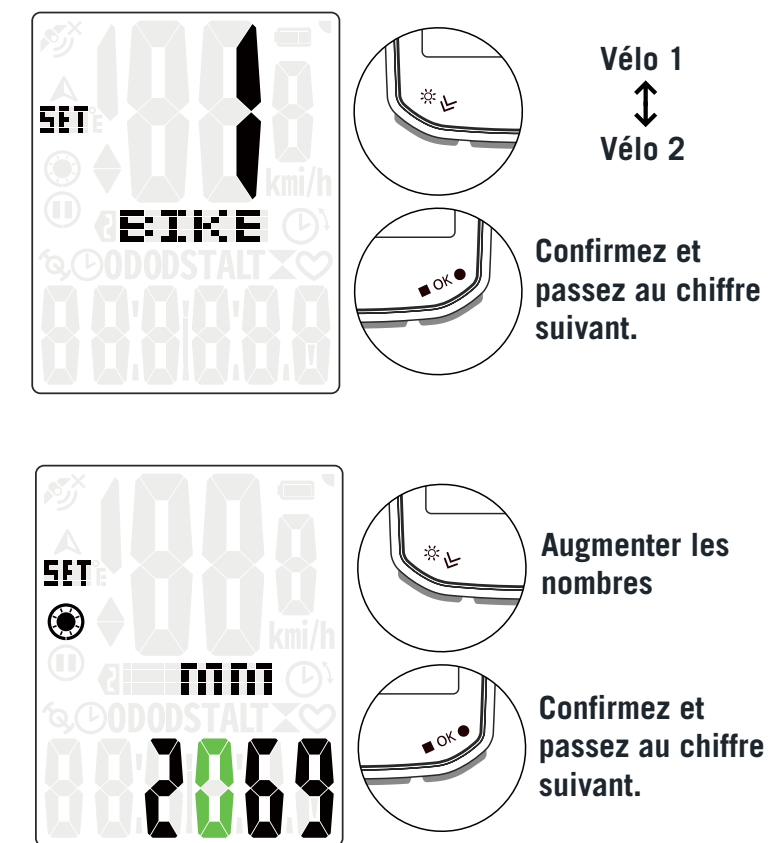

**suivant.**

# **2. Étalonner altitude**

- x Vous pouvez étalonner l'altitude de l'emplacement actuel. La valeur en mode compteur change une fois que vous configurez l'altitude.
- « » ou « 0 ».

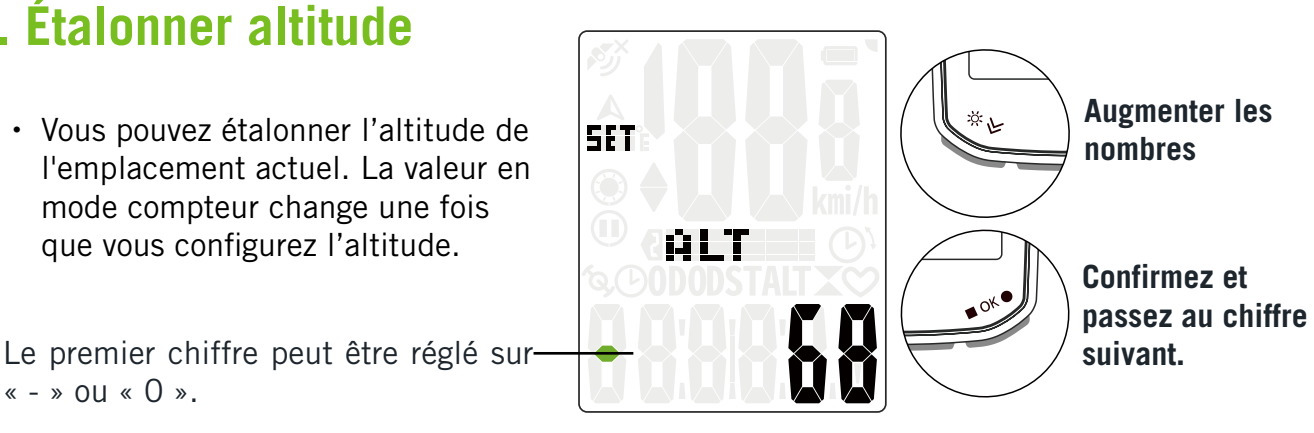

**Remarque** : L'application Bryton Active fournit des informations sur l'altitude pour vous permettre d'étalonner l'altitude manuellement. Accédez à la [Page 18](#page-18-0) pour de plus amples informations.

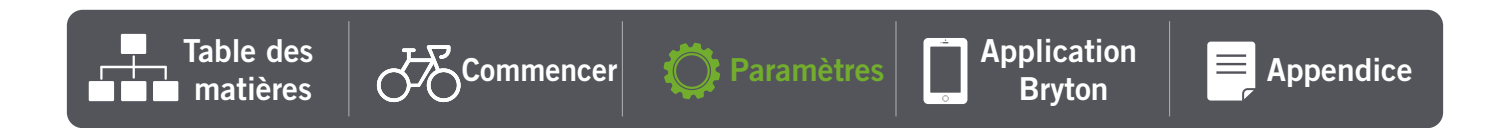

## **3. Appairage des capteurs (en option)**

Vous pouvez appairer le moniteur de fréquence cardiaque, le capteur de vitesse, le capteur de cadence ou le capteur combiné avec le Rider 15 neo. Cependant, appairer un capteur avec Rider 15 neo n'est pas obligatoire, l'appareil analysera vos données de distance et de vitesse avec le signal GPS.

- x Pour appairer les capteurs avec le Rider 15 neo, veuillez d'abord installer les capteurs intelligents Bryton sur le vélo, puis porter le moniteur de fréquence cardiaque ou tourner plusieurs fois la manivelle et la roue pour sortir les capteurs intelligents Bryton du mode veille pendant l'analyse.
- x Sélectionnez « **Synchroniser** » dans le menu, puis choisissez un type de capteur pour commencer l'analyse.
- x Si les capteurs sont connectés avec succès, les nombres s'affichent à l'écran. Sélectionnez « **OUI** » et appuyez sur ■ ok ● pour confirmer.
- x Si l'appareil ne peut pas détecter les capteurs, choisissez d'analyser à nouveau ou d'annuler l'appairage.

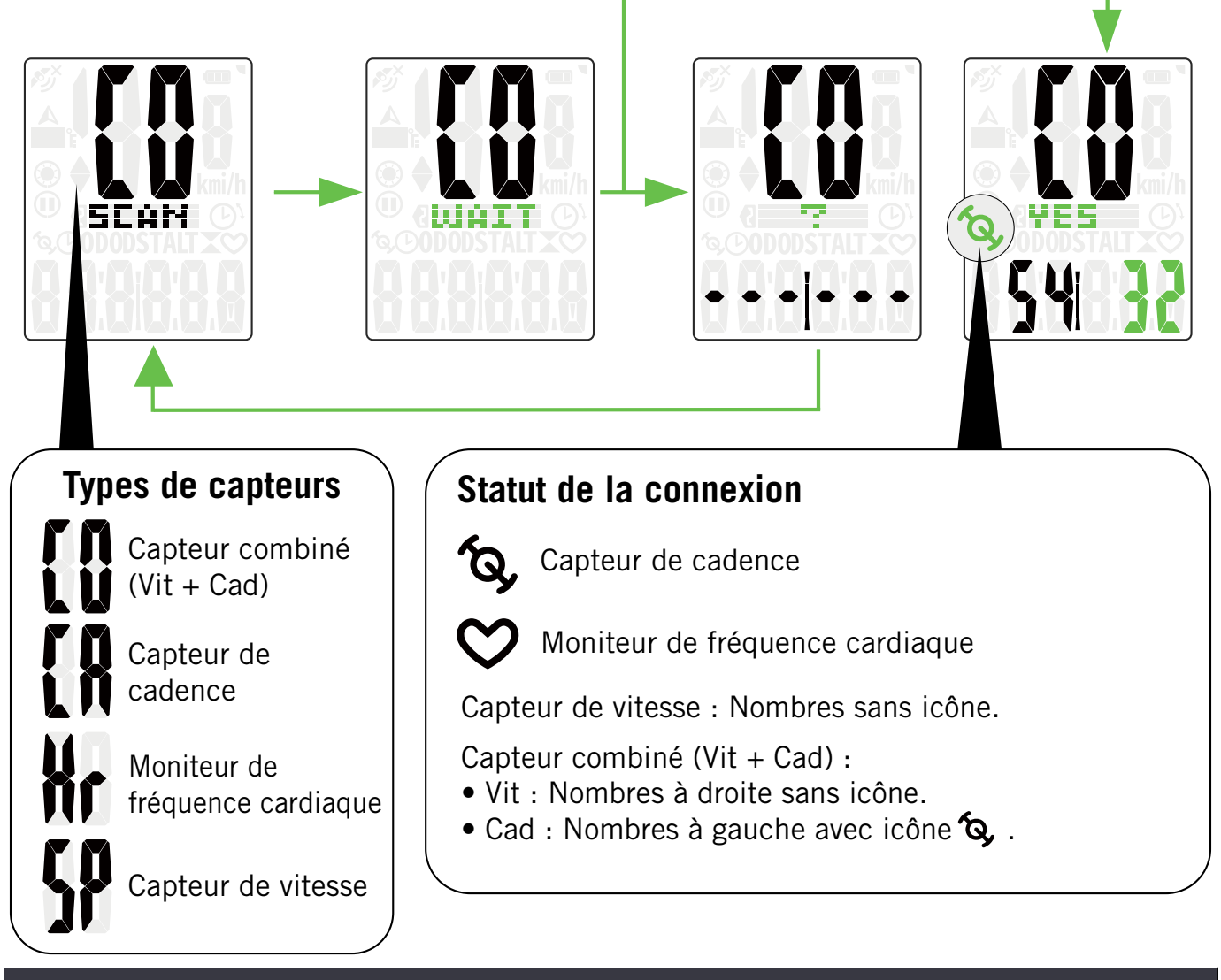

**Remarque** : Continuez sur la page suivante pour configurer la taille de roue pour le capteur de vitesse.

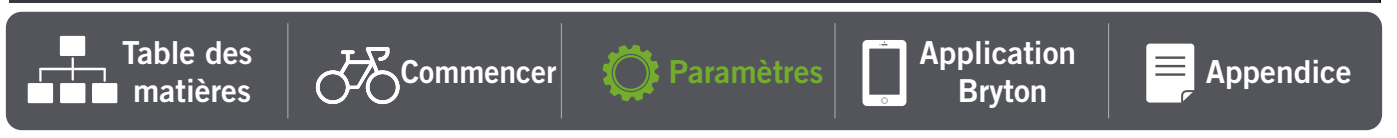

## **4. Supprimer les données**

x Vous pouvez supprimer **tous** les enregistrements ou supprimer des enregistrements pour faire de la place pour l'enregistrement pendant **8 h**, **16 h** ou **24 h**.

## **5. Sélectionner l'unité**

x Vous pouvez définir **km/h,°C** ou **mi/ h,°F** en tant qu'unité de mesure.

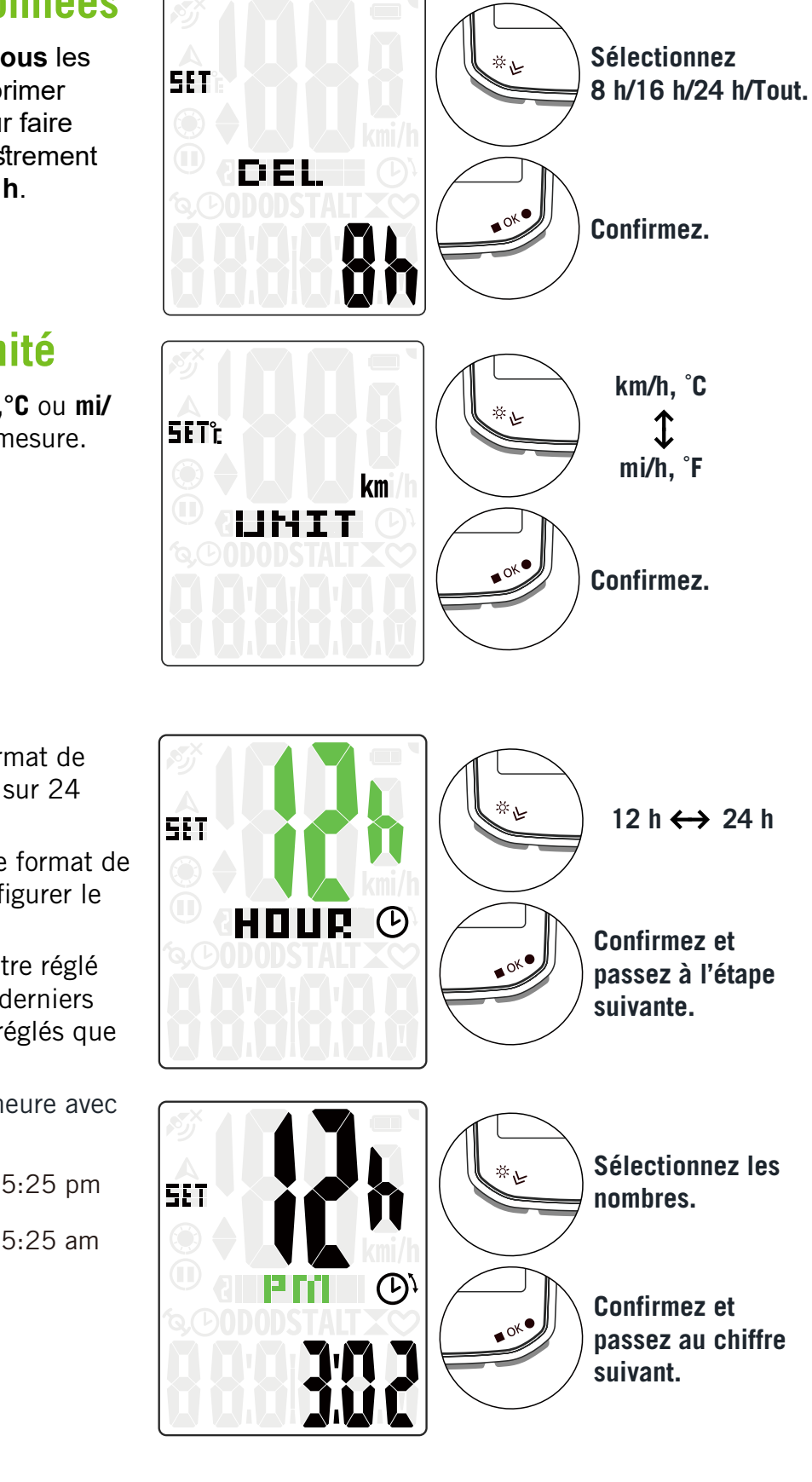

 $\left| \bigcap_{\text{Braton}}$  [Paramètres](#page-12-0)  $\left| \bigcap_{\text{Brvton}} \right|$ 

### **6. Régler l'heure**

- Vous pouvez définir le format de l'heure sur 12 heures ou sur 24 heures.
- · Après avoir sélectionné le format de l'heure, vous pouvez configurer le passage à l'heure d'été.
- · Le premier chiffre peut être réglé sur « - » ou « 0 ». Les 2 derniers chiffres ne peuvent être réglés que sur « 30 » ou « 00 ».
- x Identifiez le format de l'heure avec l'icône de l'horloge.

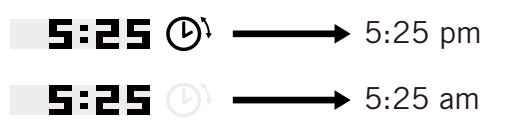

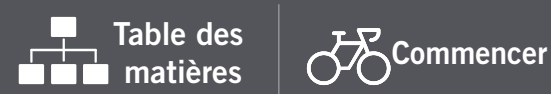

[Appendice](#page-19-0)

## <span id="page-16-0"></span>**7. Odomètre**

• Vous pouvez ajuster le kilométrage total dans le réglage de l'odomètre.

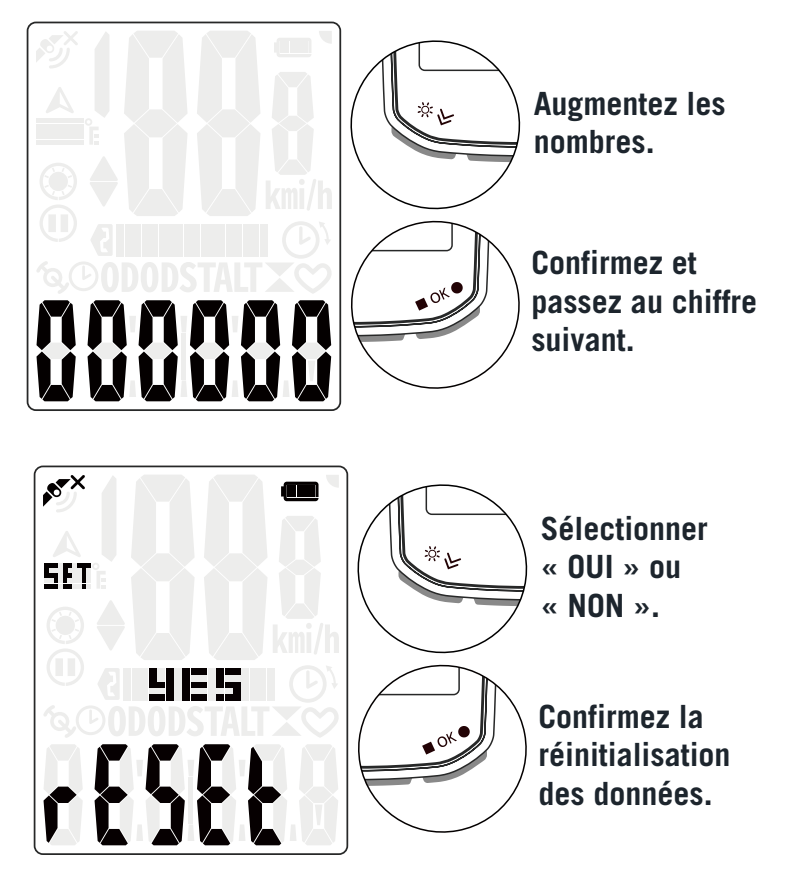

### **8. Réinitialiser les données**

• Vous pouvez restaurer votre appareil aux réglages d'usine.

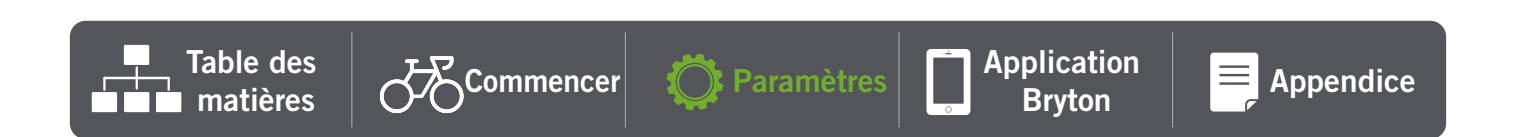

# <span id="page-17-0"></span>**Paramètres avancés de l'application Bryton**

# **Notifications**

Après avoir appairé votre smartphone compatible à l'aide de la technologie sans fil Bluetooth Smart avec le Rider 15 neo, vous pouvez recevoir des appels téléphoniques, des messages texte et des notifications d'e-mails sur votre Rider 15 neo.

- 1. Appairage avec un téléphone iOS
	- a. Sur votre téléphone, allez dans « Paramètres > Bluetooth » et activez le Bluetooth.
	- b. Allez dans l'application Bryton Mobile et appuyez sur « Paramètres > Gestionnaire de périphérique > + ».
	- c. Sélectionnez et ajoutez votre périphérique en appuyant sur « + ».
	- d. Appuyez sur « Appairer » pour appairer votre appareil avec votre téléphone. (Uniquement sur téléphone iOS)
	- e. Appuyez sur « Terminer » pour finaliser l'appairage.

**REMARQUE :** Si les notifications ne fonctionnent pas correctement, dans votre téléphone, veuillez accéder à « Paramètres>Notifications » et vérifiez si vous avez autorisé les notifications dans les applications compatibles de messagerie et d'e-mail ou accédez aux paramètres des applications de réseaux sociaux.

- 1. Appairage avec un téléphone Android
	- a. Sur votre téléphone, allez dans « Paramètres > Bluetooth » et activez le Bluetooth.
	- b. Allez dans l'application Bryton Mobile et appuyez sur « Paramètres > Gestionnaire de périphérique > + ».
	- c. Sélectionnez et ajoutez votre périphérique en appuyant sur « + ».
	- d. Appuyez sur « Terminer » pour finaliser l'appairage.
- 2. Autoriser l'accès aux notifications
	- a. Appuyez sur « Paramètres > Notifications ».
	- b. Appuyez sur « OK » pour accéder au réglage autorisant l'accès aux notifications pour l'application Bryton.
	- c. Appuyez sur « Active » et sélectionnez « OK » pour autoriser l'accès aux notifications pour Bryton.
	- d. Retournez aux paramètres des notifications.
	- e. Sélectionnez et activez Appels entrants, Messages texte et E-mails en appuyant sur chaque élément.

# **Changer le champ de données**

Ouvrir l'application Bryton Active

- a. Accédez à Paramètres > Paramétrage des grilles > Sélectionner un numéro de page et passez le statut sur Activé.
- b. Sélectionnez un format d'affichage. Appuyez sur une grille pour éditer les données.

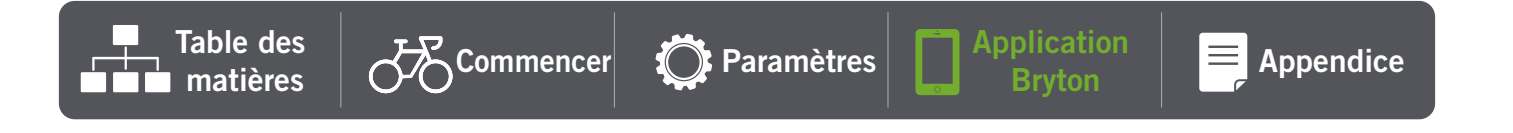

# <span id="page-18-0"></span>**Étalonnage de l'altitude**

Avec une connexion à Internet, l'application Bryton Active fournit des informations d'altitude pour vous permettre de l'étalonner directement. Vous pouvez également modifier l'altitude manuellement.

#### **1. Appairer le Rider 15 neo avec l'application Bryton Active**

- a. Allumez le Rider 15 neo.
- b. Sur votre téléphone, allez dans « Paramètres > Bluetooth » et activez le Bluetooth.
- c. Allez dans l'application Bryton Active et appuyez sur « Paramètres > Gestionnaire de périphériques ».
- d. Appuyez sur  $\kappa$  + ».
- e. Sélectionnez et ajoutez votre périphérique en appuyant sur « + ».
- f. Appuyez sur « Appairer » pour appairer votre périphérique avec votre téléphone. (Uniquement sur téléphone iOS)

#### **2. Étalonner votre altitude**

- a. Appuyez sur « Étal alt. » dans l'application Bryton Active.
- b. Appuyez sur « Autoriser » pour permettre à l'application Bryton Active d'utiliser l'emplacement actuel afin d'obtenir des informations d'altitude. (Uniquement sur téléphone iOS)
- c. L'application Bryton Active affiche l'altitude de votre emplacement actuel. Vous pouvez également effectuer des modifications manuelles en appuyant sur ou en appuyant sur les chiffres pour le saisir manuellement.
- d. Appuyez sur « Étalonner » pour effectuer la modification suggérée.
- e. « Étalonnage effectué avec succès » s'affiche. Appuyez sur « OK » pour confirmer.

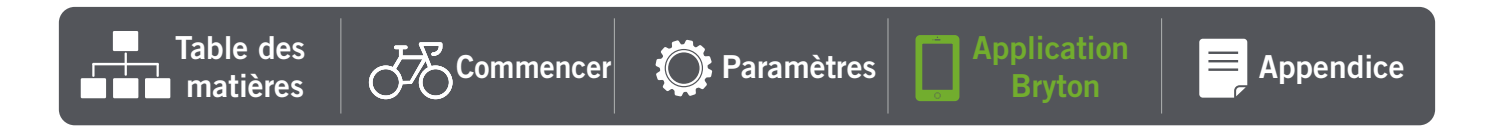

# **Appendice**

<span id="page-19-0"></span>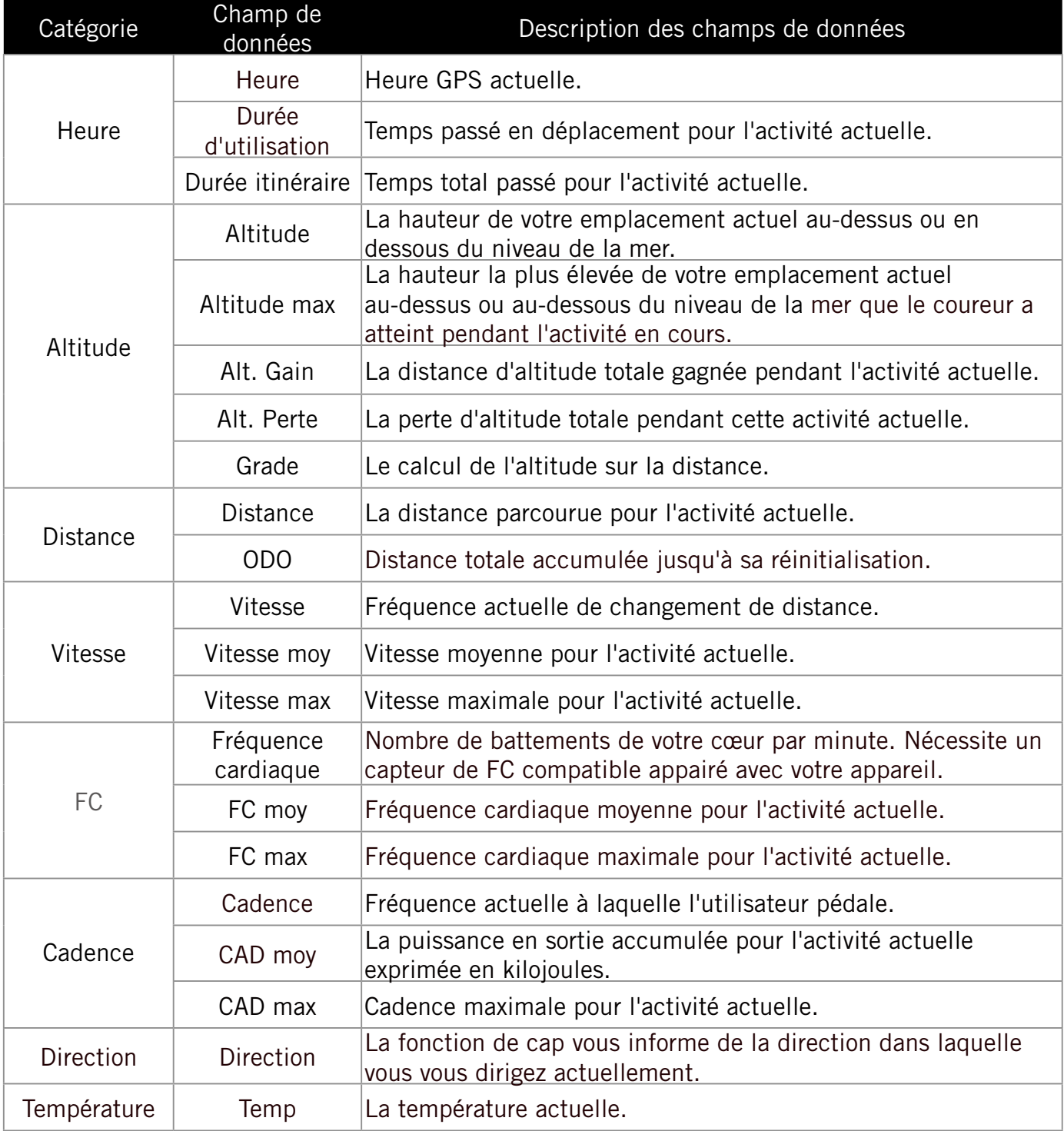

[Table des](#page-2-0)  $\sigma$  [Commencer](#page-3-0)  $\bigcirc$  [Paramètres](#page-12-0)  $\bigcap_{\text{Bryton}}$ 

Application **Bryton Bryton** 

# <span id="page-20-0"></span>**Spécifications**

### **Rider 15 neo**

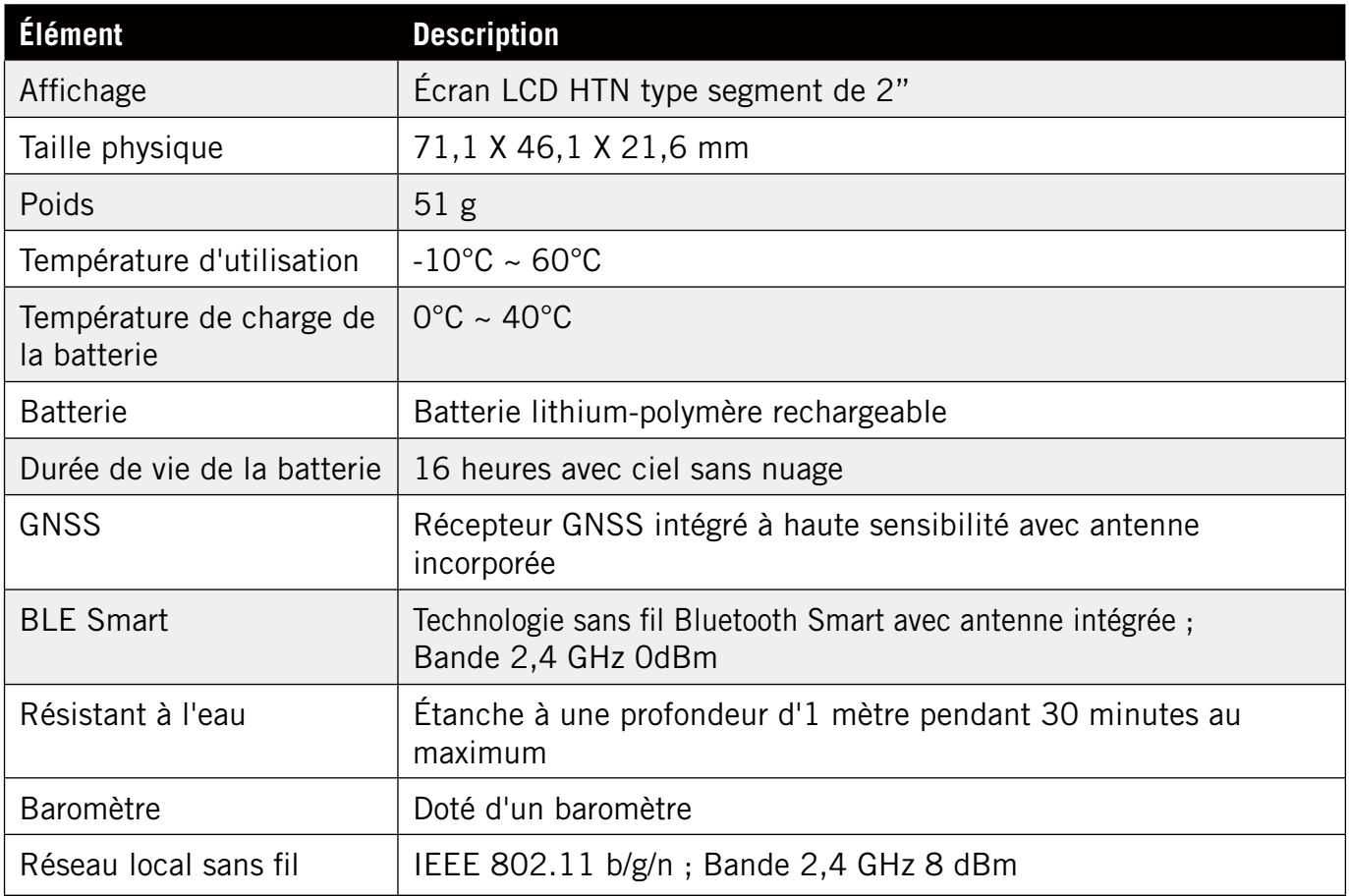

### **Capteur de vitesse intelligent (Optionnel)**

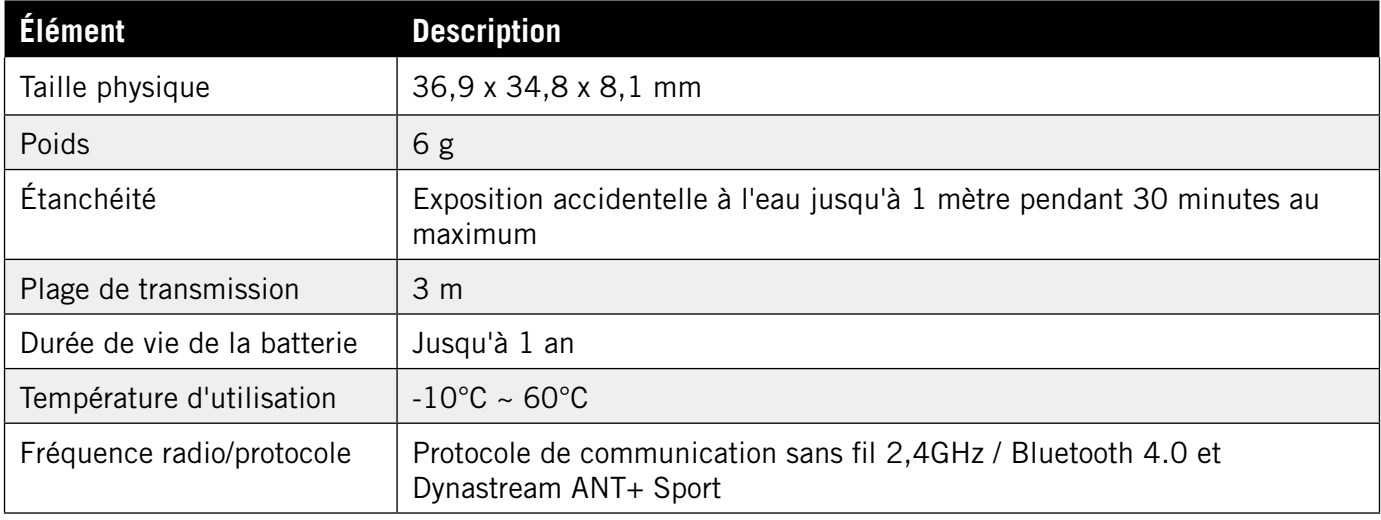

### <span id="page-21-0"></span>**Capteur de cadence intelligent (Optionnel)**

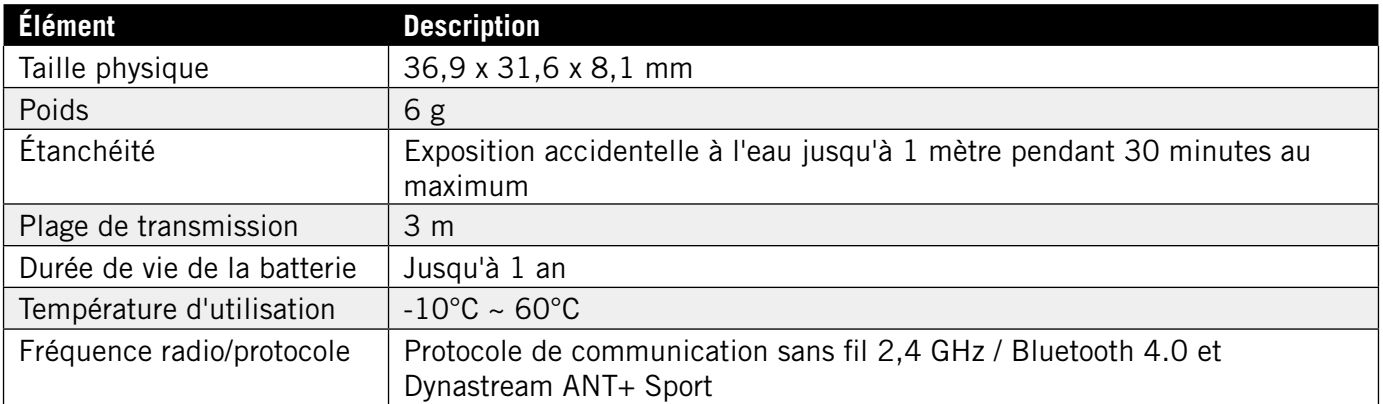

#### **REMARQUE :**

La précision risque d'être dégradée en cas de mauvais contact du capteur, d'interférences électriques ou magnétiques et en fonction de la distance par rapport à l'émetteur.

### **Moniteur de fréquence cardiaque intelligent (Optionnel)**

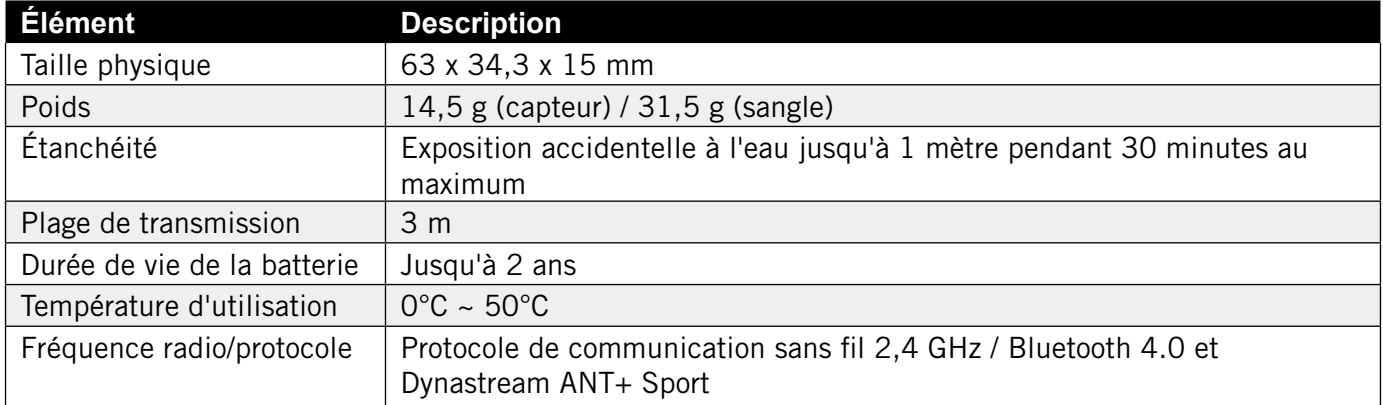

# **Informations sur la pile**

#### **Capteur de vitesse intelligent et Capteur de cadence intelligent**

Les deux capteurs contiennent une pile CR2032 remplacable par l'utilisateur. Avant d'utiliser les capteurs :

- 1. Trouvez le couvercle circulaire de la pile au dos des capteurs.
- 2. Utilisez votre doigt pour appuyer et tourner le couvercle dans le sens inverse des aiguilles d'une montre pour que l'indicateur du couvercle soit orienté vers l'icône Déverrouillé ( $\blacksquare$ ).
- 3. Enlevez le couvercle et le loquet de la pile.

[Table des](#page-2-0)  $\bigcup_{\text{matières}}$ [Commencer](#page-3-0)

4. Utilisez votre doigt pour appuyer et tourner le couvercle dans le sens des aiguilles d'une montre pour que l'indicateur du couvercle soit orienté vers l'icône Verrouillé ( $\bigcap$ ).

Table des  $\begin{bmatrix} \overline{A} \\ \overline{C} \end{bmatrix}$ Commencer  $\begin{bmatrix} \overline{C} \\ \overline{C} \end{bmatrix}$  [Paramètres](#page-12-0)  $\begin{bmatrix} \overline{C} \\ \overline{C} \end{bmatrix}$  Application

Application | | [Appendice](#page-19-0)

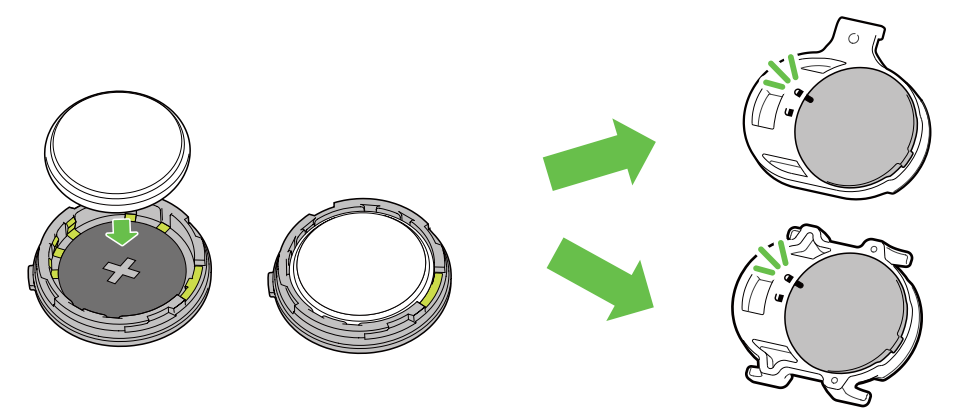

Pour remplacer la pile :

- 1. Trouvez le couvercle circulaire de la pile au dos des capteurs.
- 2. Utilisez votre doigt pour appuyer et tourner le couvercle dans le sens inverse des aiguilles d'une montre pour que l'indicateur du couvercle soit orienté vers l'icône Déverrouillé ( $\blacksquare$ ).
- 3. Retirez la pile et insérez une pile neuve dans le compartiment de la pile en commençant par le connecteur positif.
- 4. Utilisez votre doigt pour appuyer et tourner le couvercle dans le sens des aiguilles d'une montre pour que l'indicateur du couvercle soit orienté vers l'icône Verrouillé ( $\bigtriangleup$ ).

#### **REMARQUE :**

- $\cdot$  En cas d'installation d'une nouvelle batterie, si son connecteur positif n'est pas le premier à être
- positionné, ce dernier se déformera facilement et peut alors présenter un dysfonctionnement.
- Faites attention à ne pas endommager ou perdre le joint torique du couvercle.
- Contactez votre centre de déchet ménager pour la mise au rebut des piles usagées.

### **Moniteur de fréquence cardiaque intelligent**

Le moniteur de fréquence cardiaque contient une pile CR2032 remplaçable. Pour remplacer la pile :

- 1. Trouvez le couvercle circulaire de la batterie au dos du moniteur de fréquence cardiaque.
- 2. Utilisez une pièce pour tourner le couvercle dans le sens inverse des aiguilles d'une montre.
- 3. Enlevez le couvercle et la batterie.
- 4. Insérez la pile neuve avec le connecteur positif orienté vers le haut et appuyez légèrement dessus.
- 5. Utilisez une pièce pour tourner le couvercle dans le sens des aiguilles d'une montre.

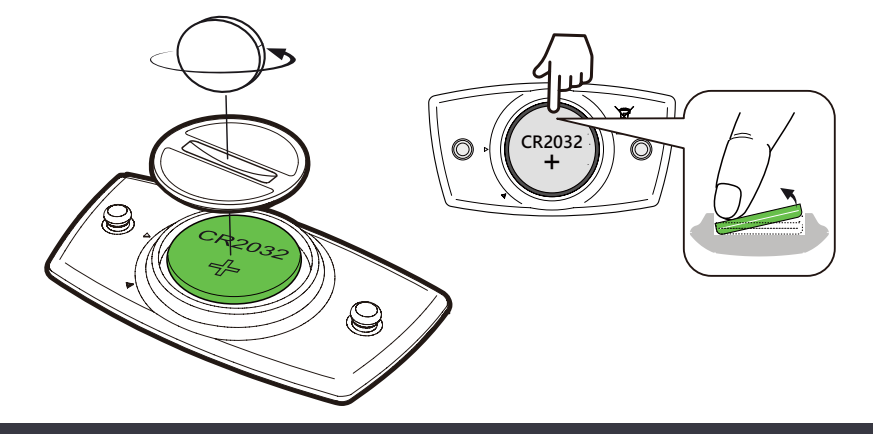

#### **REMARQUE :**

- Faites attention à ne pas endommager ou perdre le joint torique.
- Contactez votre centre de déchet ménager pour la mise au rebut des piles usagées.

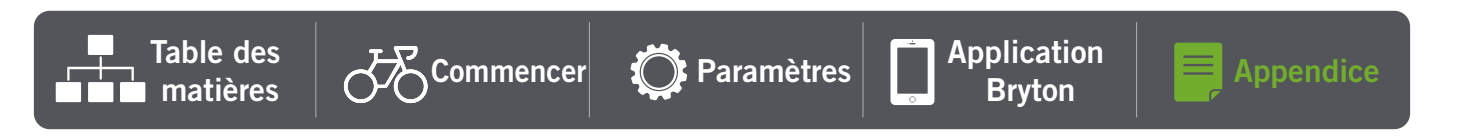

# <span id="page-23-0"></span>**Tableau des tailles de roues**

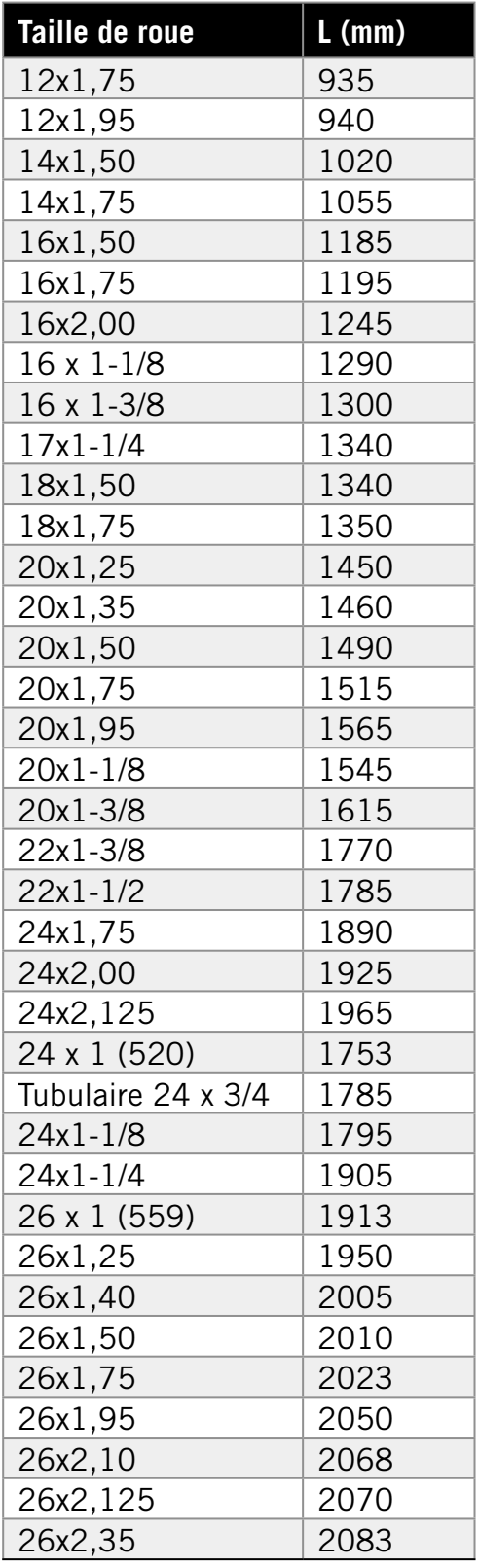

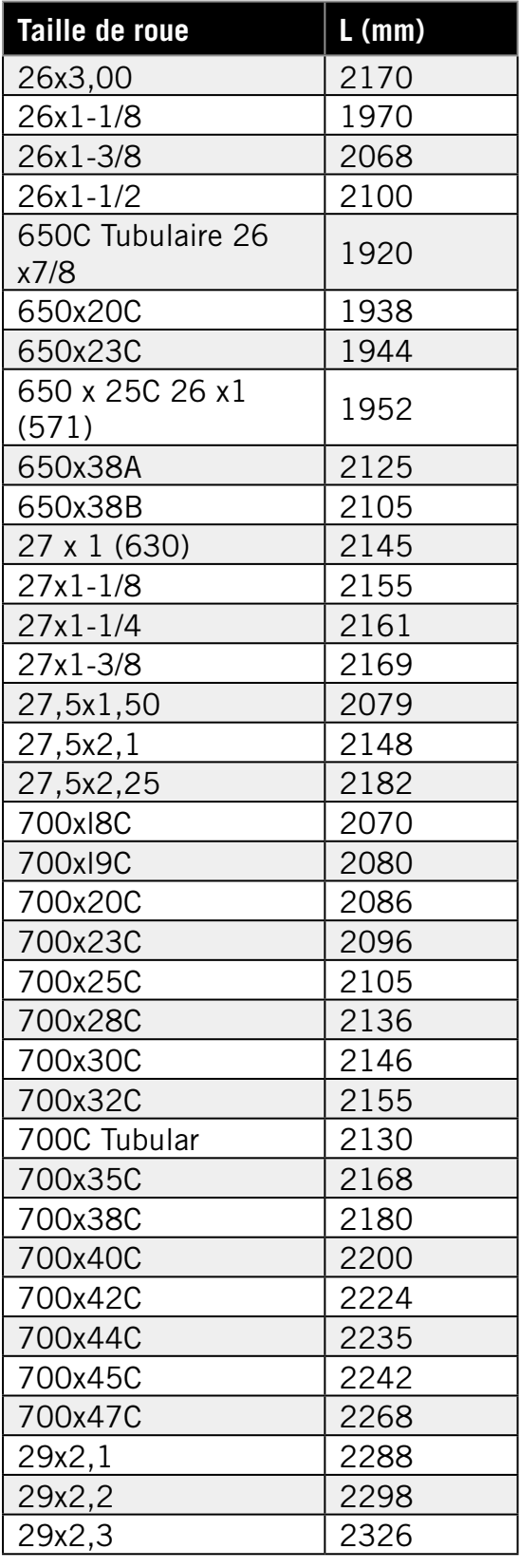

# <span id="page-24-0"></span>**Installation du capteur Vitesse/Cadence (optionnel)**

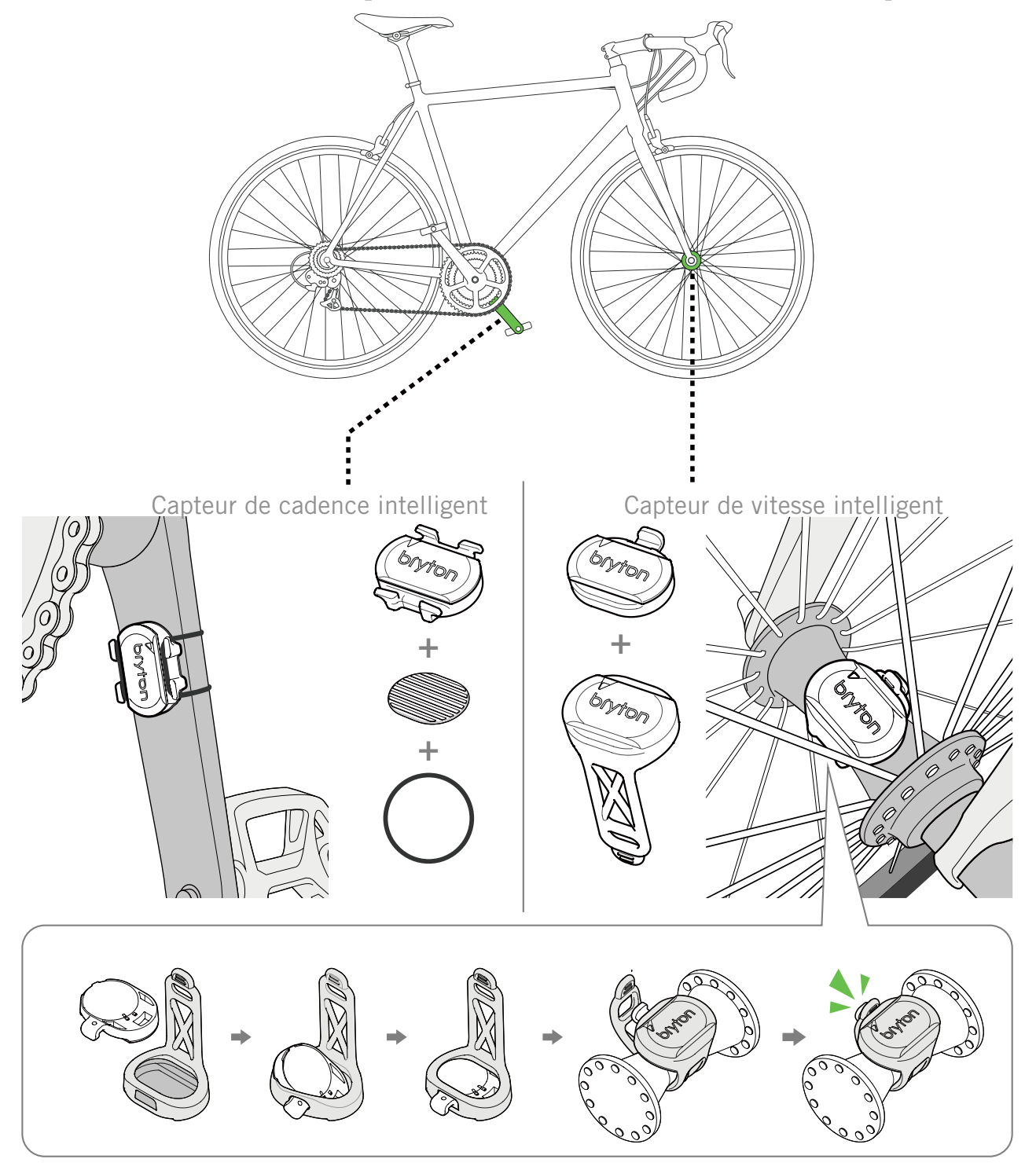

**REMARQUE :** Une fois les capteurs actifs, le voyant LED clignote deux fois. Le voyant LED continue à clignoter lorsque vous continuez à pédaler pour l'appairage. Après environ 15 clignotements, il cesse de clignoter. S'il n'est pas utilisé pendant 10 minutes, le capteur passe en mode veille pour préserver l'énergie. Veuillez effectuer l'appairage pendant que le capteur est actif.

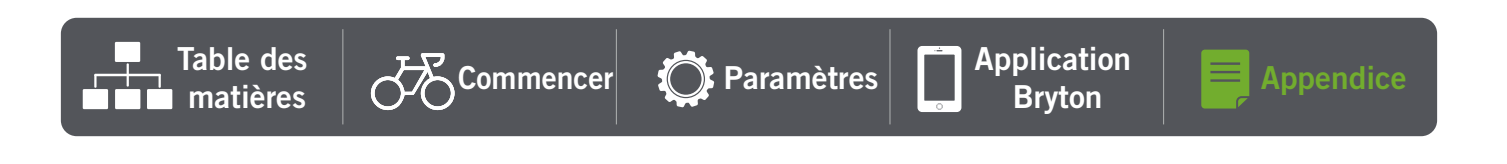

# <span id="page-25-0"></span>**Installation de la sangle de fréquence cardiaque (Optionnelle)**

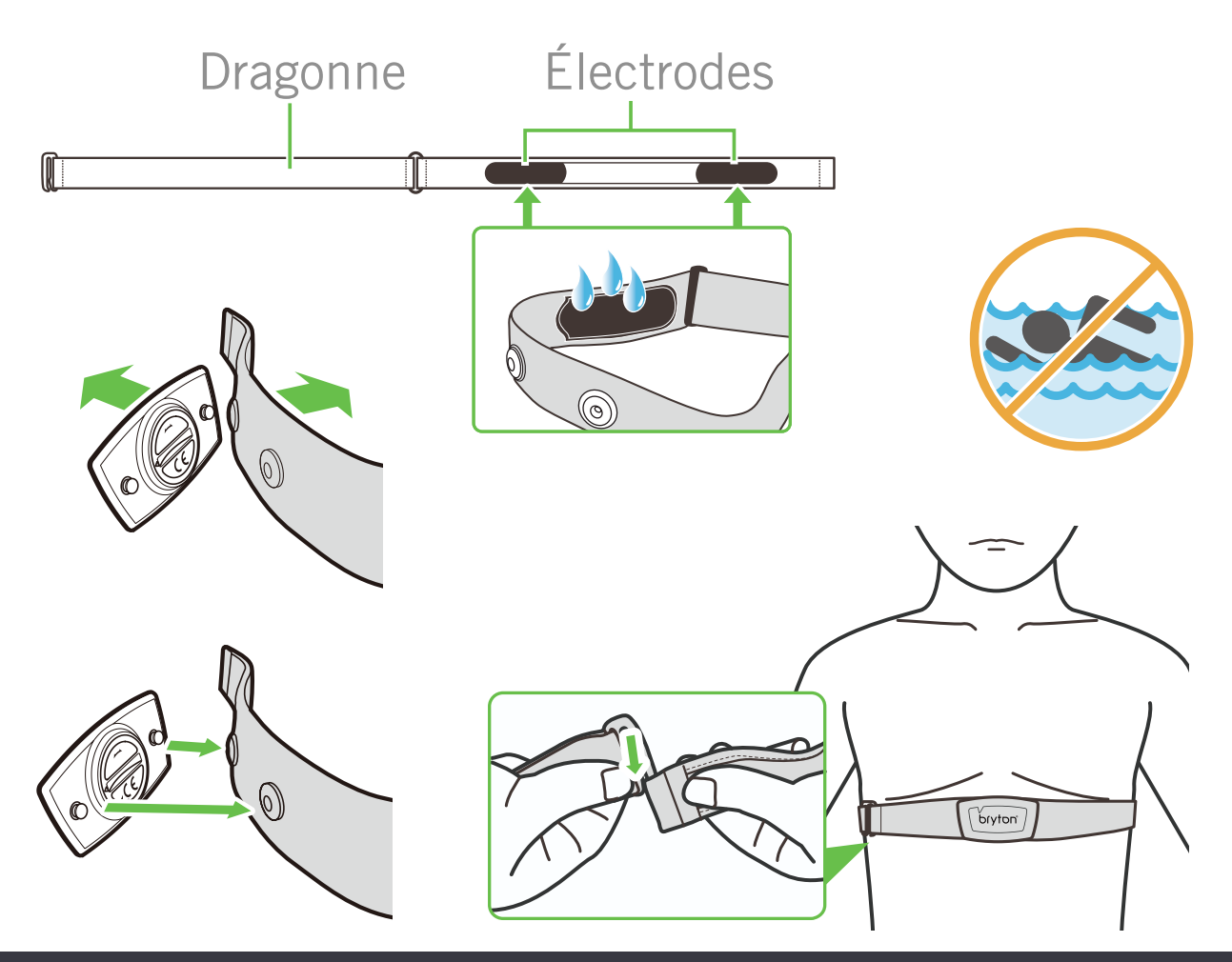

#### **REMARQUE :**

- · Par temps froid, portez des vêtements appropriés pour conserver au chaud la sangle de rythme cardiaque.
- · La sangle doit être portée à même le corps.
- x Ajustez la position du capteur au milieu de votre buste (le porter juste sous la poitrine). Le logo Bryton sur le capteur doit être dirigé vers le haut. Serrez fermement la ceinture élastique pour qu'elle ne se relâche pas pendant l'exercice.
- · Si le capteur n'est pas détecté, ou si le relevé est anormal, laissez l'appareil se préchauffer pendant environ 5 minutes.
- · Si la ceinture de fréquence cardiaque n'est pas utilisée pendant un laps de temps, retirez le capteur de la ceinture.

**REMARQUE :** Un remplacement inadéquat de la batterie peut provoquer une explosion. Lors du remplacement par une batterie neuve, utilisez uniquement une batterie d'origine ou un type semblable spécifié par le fabricant. L'élimination des batteries usagées doit être effectuée conformément aux prescriptions de l'autorité locale.

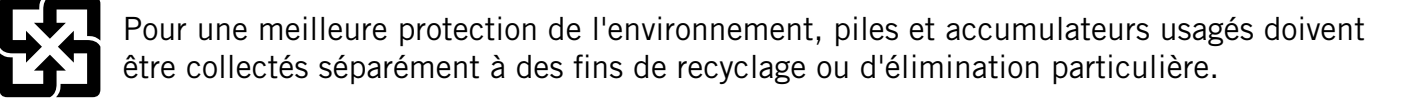

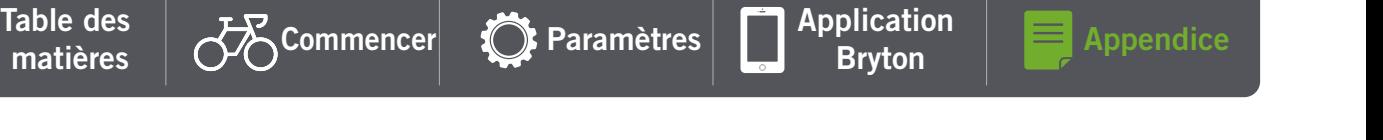

# <span id="page-26-0"></span>**Entretien de base de votre Rider 15 neo**

Prenez soin de votre appareil pour ne pas l'endommager.

- Ne laissez pas tomber l'appareil et protégez-le de tout choc important.
- $\cdot$  Ne pas exposer votre appareil à des températures extrêmes ou de l'humidité excessive.
- · La surface de l'écran peut être facilement rayée. Utilisez un protecteur d'écran générique nonadhésif pour aider à protéger l'écran contre les petites rayures.
- Utilisez un détergent neutre dilué avec un chiffon doux pour nettoyer votre appareil.
- x N'essayez pas de démonter, de réparer ou de modifier l'appareil de quelque manière que ce soit. Toute tentative dans ce sens annulerait la garantie.

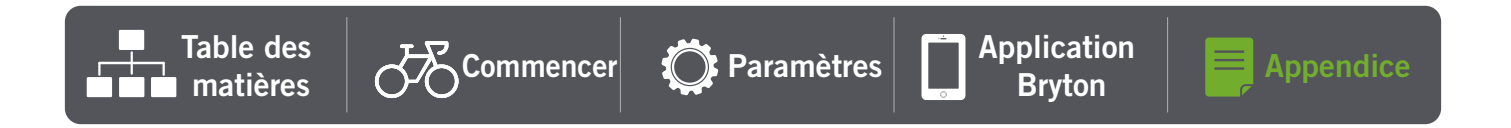

RF Exposure Information (MPE)

This device meets the EU requirements and the International Commission on Non-Ionizing Radiation Protection (ICNIRP) on the limitation of exposure of the general public to electromagnetic fields by way of health protection. To comply with the RF exposure requirements, this equipment must be operated in a minimum of 20 cm separation distance to the user.

Hereby, Bryton Inc. declares that the radio equipment type Bryton product is in compliance with Directive 2014/53/EU. The full text of the EU declaration of conformity is available at the following internet address:

**http://www.brytonsport.com/download/Docs/CeDocs\_Rider15neo.pdf**

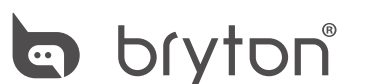

Designed by Bryton Inc. Copyright © 2021 Bryton Inc. All rights reserved. 7F, No.75, Zhouzi St., Neihu Dist., Taipei City 114, Taiwan(R.O.C)

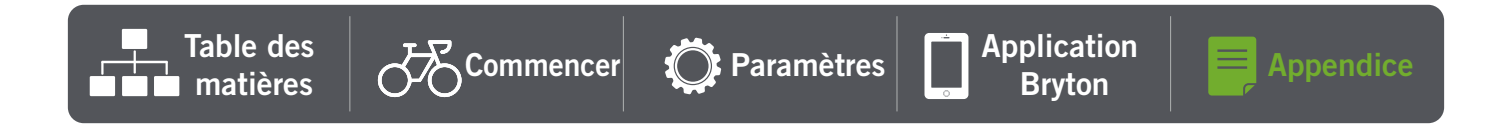